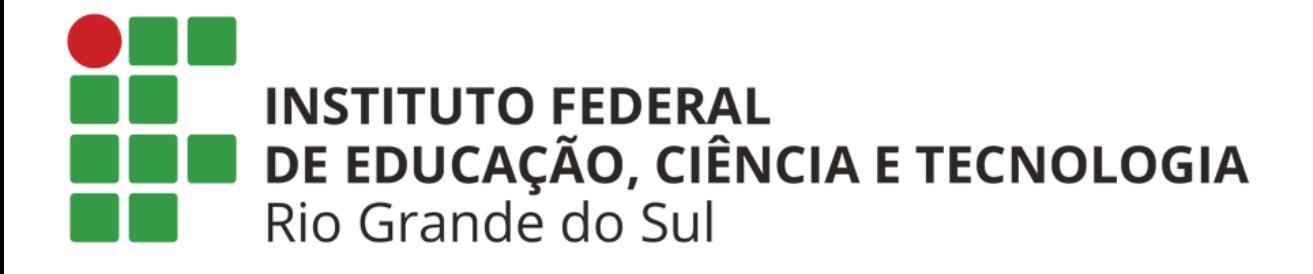

# **Tutorial de como conectar na rede IFRS Servidores**

## **Passo 1:**

#### Wi-Fi

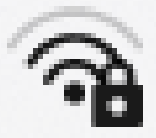

**IFRS Alunos 2** Conectada

**IFRS Servidores** 

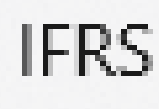

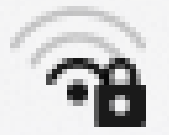

Quiosque

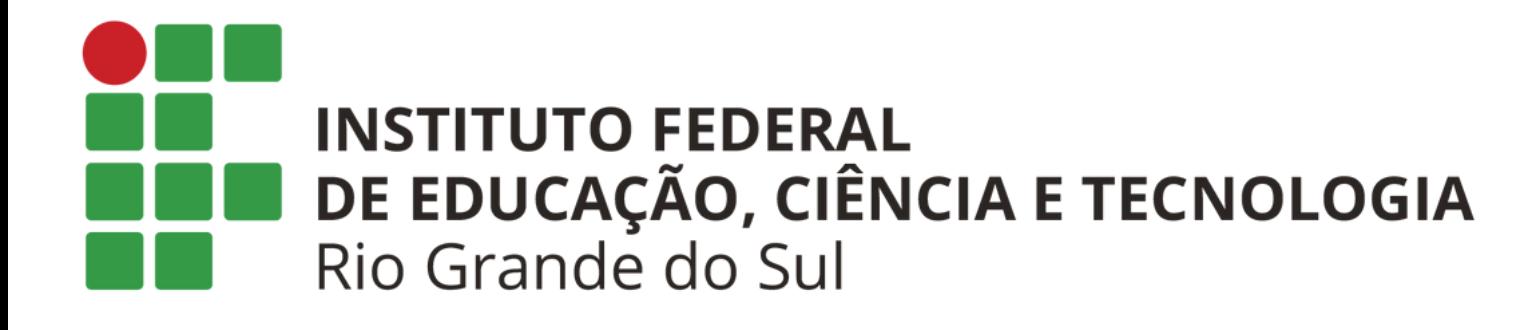

### Navegue até as suas conexões wifi e clique em: "**IFRS servidores"** Ao clicar na rede ela conectará, mas irá solicitar uma autenticação para que você consiga navegar na internet, ao clicar em login você será redirecionado para a página de autenticação.

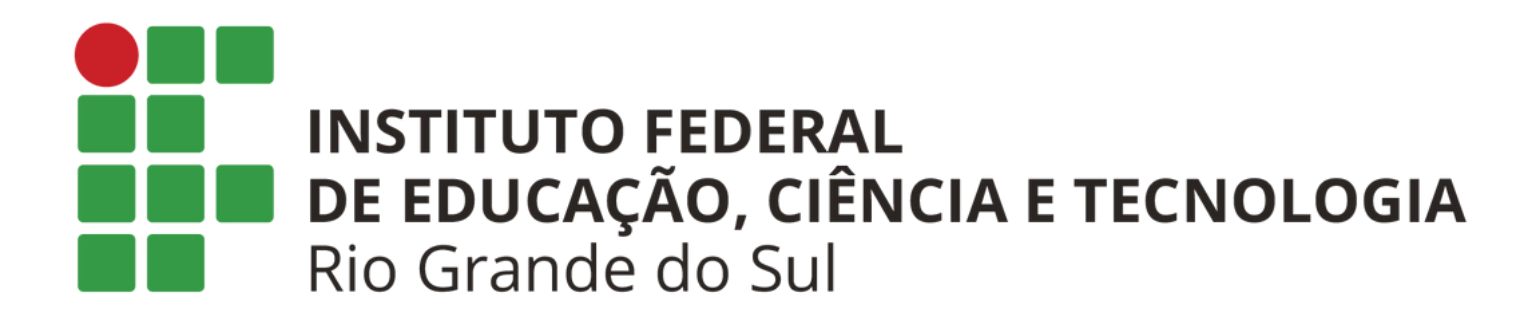

### Digite seu usuário e sua senha: usuário: primeironome.ultimoSobrenome senha inicial: seucpf@ibiruba.ifrs

## Passo 2:

#### Fazer login em IFRS Servidores

loginwifi.jbiruba.jfrs.edu.br

Faça login para utilizar a rede wifi IFRS

Le Usuário

 $\blacktriangleright$  Senha

Conectar

Esqueci a senha

TI - Campus Ibirubá - IFRS

## **Passo 3:**

### **Após realizar o login você será redirecionado para uma página de status, nesse momento você está conectado :)**

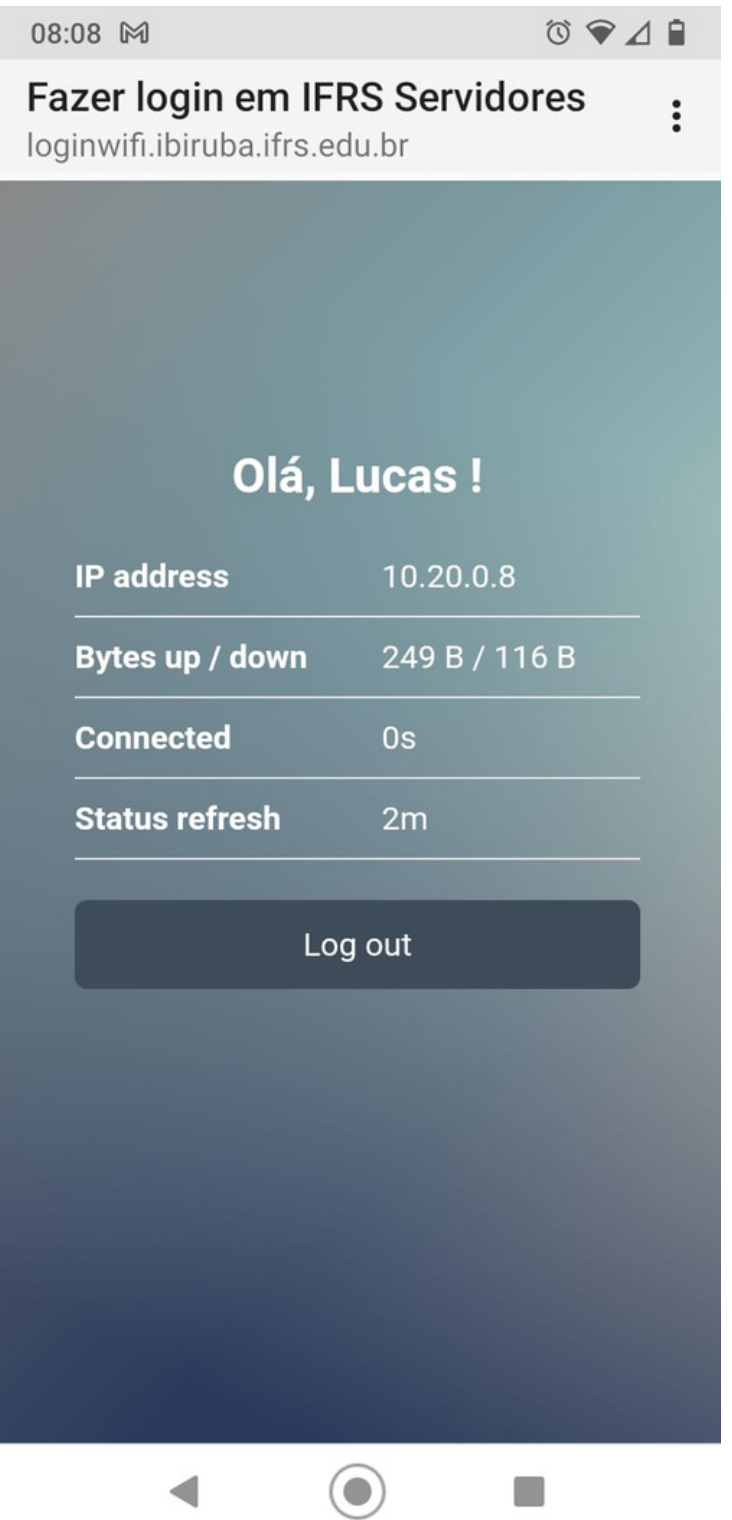

**INSTITUTO FEDERAL** DE EDUCAÇÃO, CIÊNCIA E TECNOLOGIA Rio Grande do Sul

**Em alguns dispositivos pode aparecer a mensagem de que não tem internet (mesmo depois de ter efetuado o login), mas a rede estará navegando perfeitamente, trata-se apenas de uma constatação equivocada de alguns computadores e celulares.**

## **Passo 4:**

### Wi-Fi e. **Ativado Rede atual IFRS Servidores** <u>رون</u> Conectado sem Internet